## **KURZANLEITUNG** EDUROAM EINRICHTUNG UNTER MACOS

**RUB** 

1. Entfernen Sie, sofern vorhanden, das installierte eduroam Profil in den Systemeinstellungen unter Profile.

2. Öffnen Sie im Safari Browser die eduroam CAT Webseite unter https://cat.eduroam.org/?idp=5217

Das Gerät sollte automatisch erkannt werden.

3. Laden Sie das Profil per Klick auf den blauen Button herunter und bestätigen das Öffnen mit einem Klick auf OK.

4. Das Profil finden Sie in den Systemeinstellungen unter Profile und können es dort installieren.

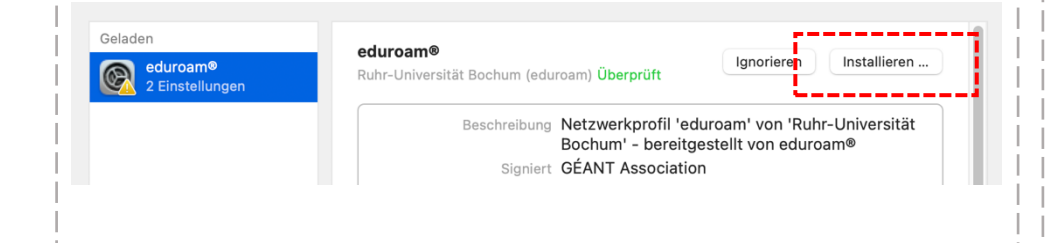

5. Geben Sie bei Aufforderung Ihre Zugangsdaten (RUBLoginID und Passwort) ein und installieren.

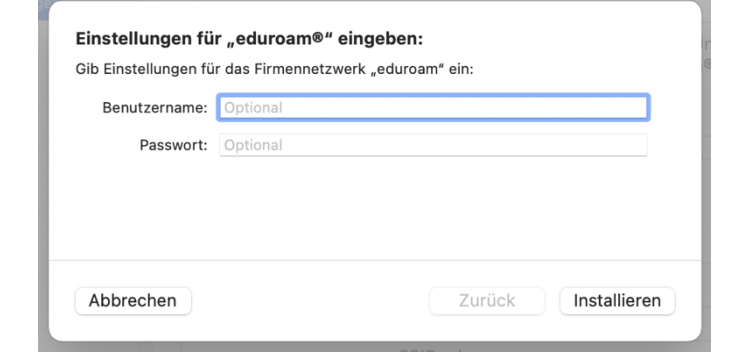

6. Bestätigen Sie die Installation mit Ihrem Gerätepasswort.

7. Die Verbindung sollte automatisch hergestellt werden.